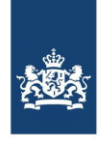

# **Handleiding Regionale Wachtlijsten**

**14 januari 2022**

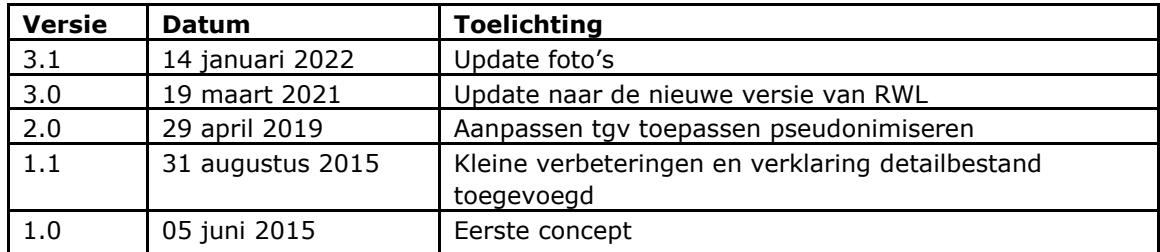

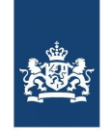

## Inhoud

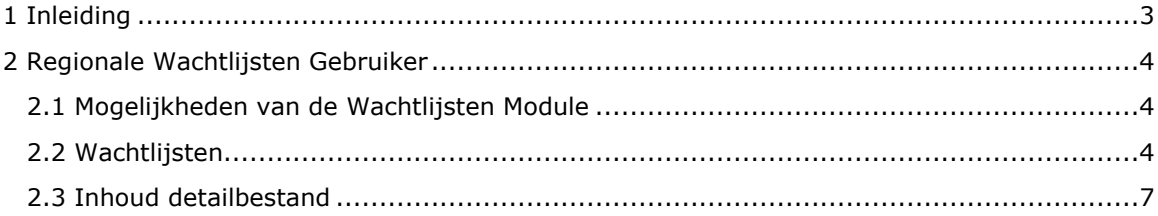

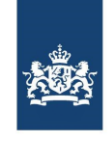

## <span id="page-2-0"></span>1 Inleiding

Deze handleiding is bedoeld als ondersteuning voor gebruikers van de Regionale Wachtlijsten module van het Zorginstituut Nederland. De module is te vinden op het iStandaarden portaal (https://www.istandaarden.nl/istandaarden/Modules.html). Om toegang te krijgen tot de module heeft u een account nodig. Het is belangrijk dat uw account de juiste gebruikersrollen heeft.

De module Regionale Wachtlijsten wordt door zorgkantoren gebruikt om de regionale resultaten per aangeleverd wachtlijstbericht te downloaden en te beoordelen. Zorgkantoren leveren per maand en per zorgkantoorregio een wachtlijstbestand (AW317) aan via de PVM. Na de verwerking van het bestand door het Zorginstituut, komen er wachtlijst cijfers beschikbaar per regio beschikbaar in de module. Vervolgens kan het zorgkantoor de wachtlijst goed of afkeuren.

#### **Meer informatie**

Heeft u vragen over het gebruik van de module Accountbeheer? Neemt u dan contact op met:

Zorginstituut Nederland Team Informatiestandaarden (020) 797 89 48 [info@istandaarden.nl](mailto:info@istandaarden.nl)

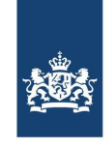

## <span id="page-3-0"></span>2 Regionale Wachtlijsten Gebruiker

## <span id="page-3-1"></span>**2.1 Mogelijkheden van de Wachtlijsten Module**

Als Regionale Wachtlijsten Gebruiker heeft u de bevoegdheid tot de volgende mogelijkheden:

- 1. Goedkeuren of afkeuren van een regionaal wachtlijstbestand
- 2. Downloaden van detail informatie uit een verwerkt wachtlijstbestand

Hieronder worden deze mogelijkheden verder besproken.

#### <span id="page-3-2"></span>**2.2 Wachtlijsten**

Hier worden de wachtlijsten getoond waar de gebruiker voor gemachtigd is via zijn koppeling aan een concessiehouder. De gebruiker heeft dus toegang tot de lijst van aanleveringen/wachtlijsten maar ziet daar alleen een selectie van de zorgkantoren binnen de concessiehouder van de gebruiker. De gebruiker kan aanleveringen/wachtlijsten goedkeuren en intrekken door op het vinkje of kruisje in de meest rechter kolom van de tabel te klikken.

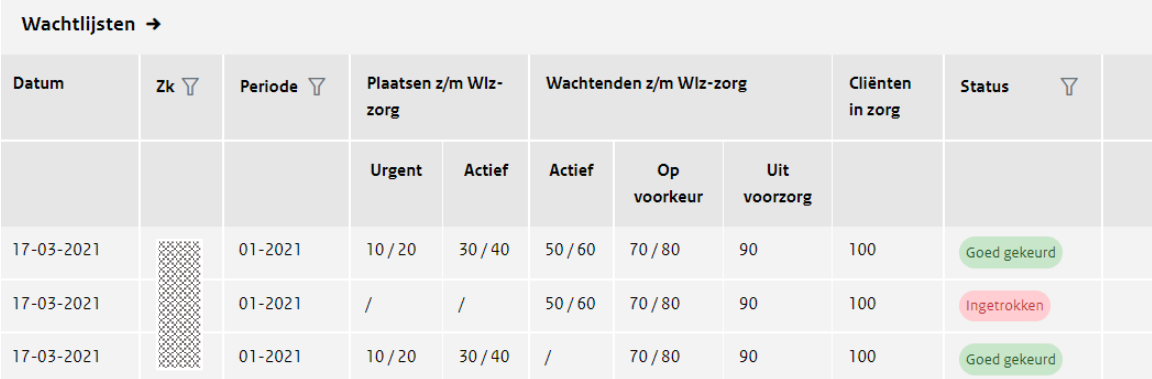

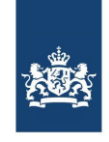

Er verschijnt nog een bevestigingsvraag of de actie daadwerkelijk uitgevoerd moet worden, als hier akkoord wordt gegeven veranderd de status werkelijk.

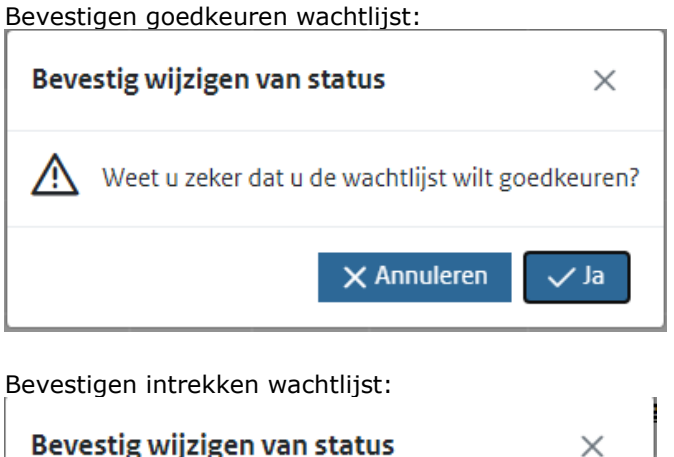

'õ ני א Weet u zeker dat u de wachtlijst wilt intrekken? Æ  $\times$  Annuleren  $\vee$  Ja

Ook is het mogelijk om de detailbestanden met betrekking op de aanleveringen waar u toegang toe heeft op deze pagina te downloaden. Dit doet u door op het download icoon te klikken, een bakje met een pijl die naar beneden wijst erboven in blauw.

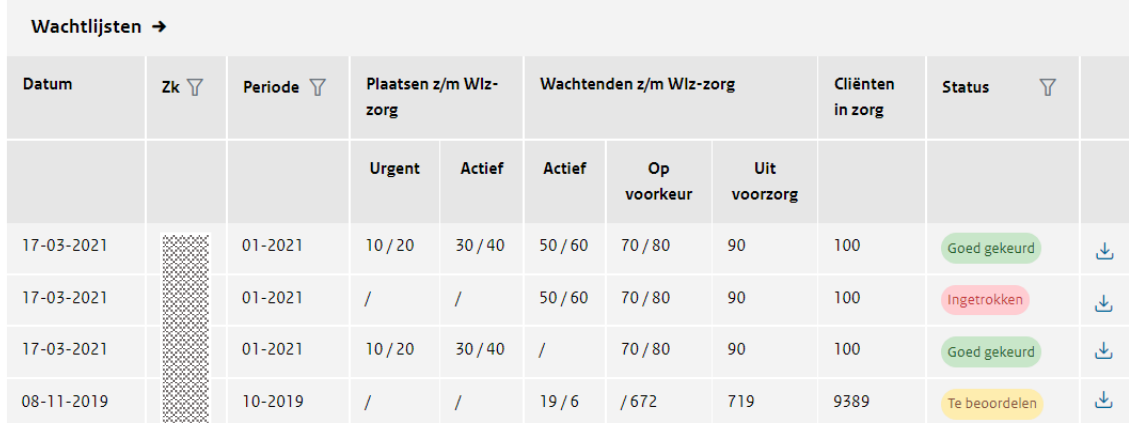

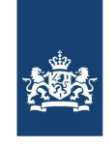

De data in de tabel kan voor een aantal velden gefilterd worden waarbij alleen de gegevens met de geselecteerde filter criteria getoond worden. Dit kan op basis van het zorgkantoor, de periode en de status van de wachtlijst. Een filter kan geactiveerd worden door op het trechter

symbool:  $\overline{V}$  te klikken en dan de gewenste waarde te selecteren. Alleen de rijen waar de geselecteerde waarde voor geld worden dan nog getoond. Om de selectie ongedaan te maken kan nogmaals op het filter icoon geklikt worden en dan op de knop wissen, het geselecteerde filter wordt dan ongedaan gemaakt.

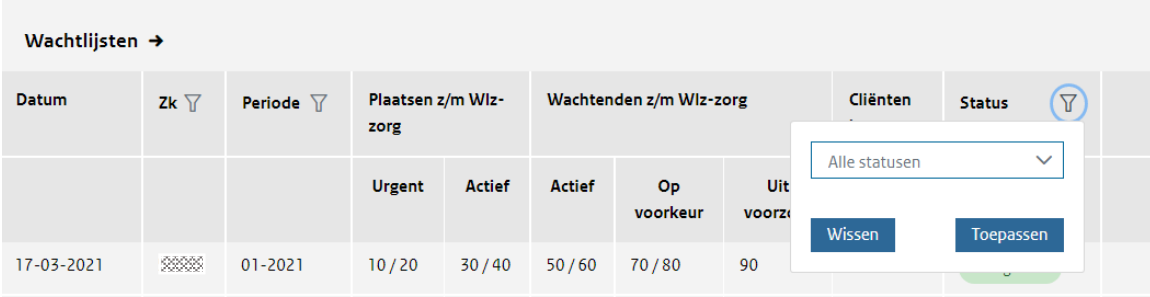

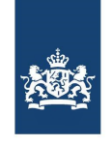

### <span id="page-6-0"></span>**2.3 Inhoud detailbestand**

Van elk verwerkte AW317 bestand zal er detailinformatie beschikbaar zijn op cliëntniveau. Het is een komma gescheiden bestand (csv) met de volgende inhoud:

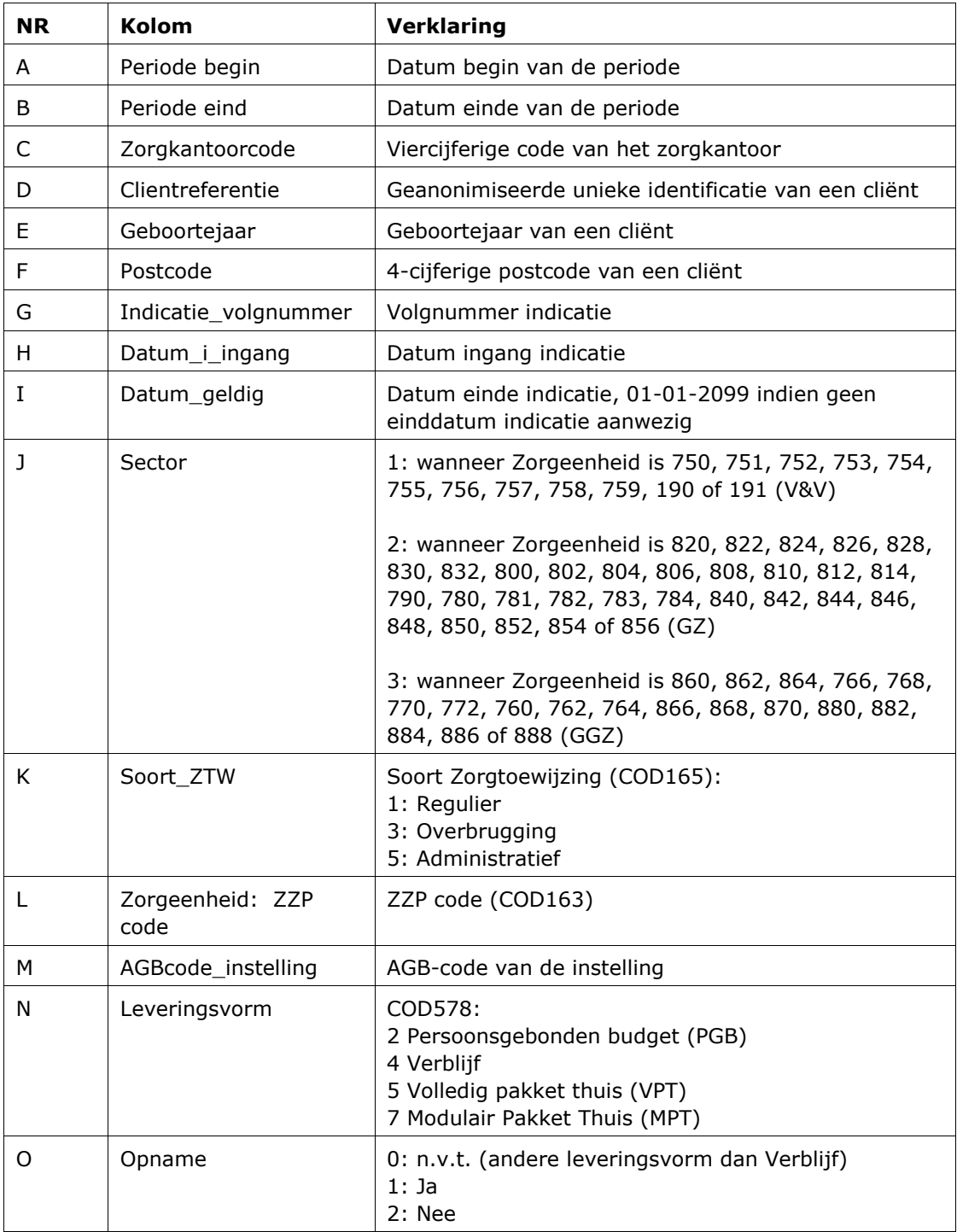

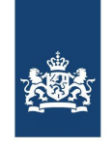

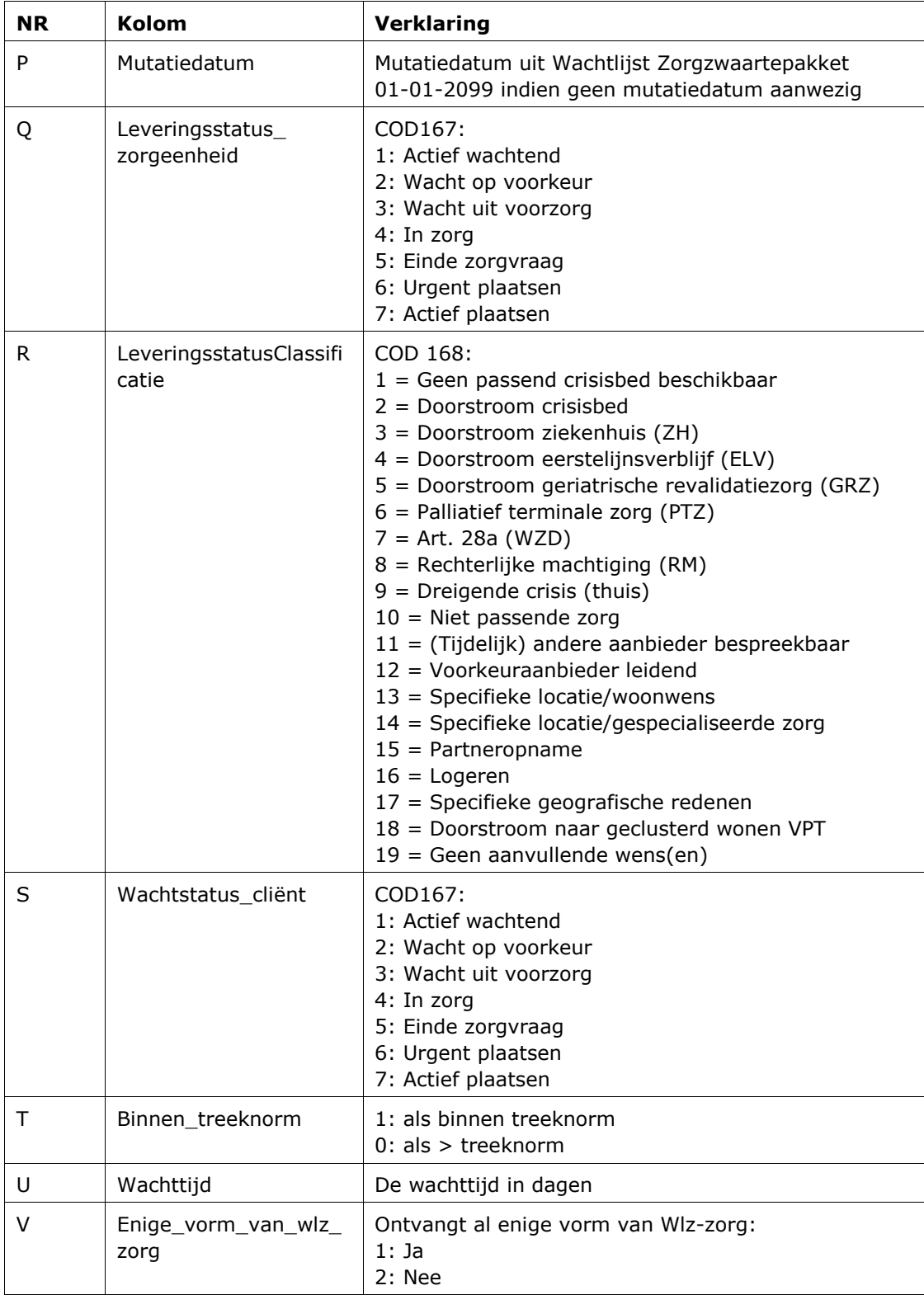

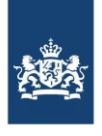

Zorginstituut Nederland